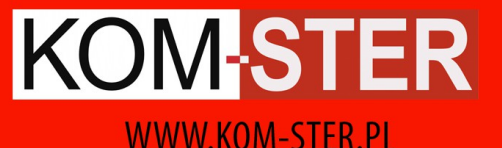

# **STEROWNIK INTERNETOWY**

## **INSTRUKCJA OBSŁUGI**

**PRODUCENT:** "KOM-STER", 63-300 Pleszew, Ul. Poniatowskiego 11A

Serwis: tel 796 793 796, e-mail: serwis@kom-ster.pl

wersja 1.2

## 1. Opis urządzenia

#### 1.1 Przedstawienie modułu

Moduł internetowy jest urządzeniem przeznaczonym do współpracy ze sterownikami firmy Kom-Ster. Przeznaczony jest do regukatorów TIGRA oraz NEGROS/ Moduł rozszerza możliwości sterownika kotła o funkcje internetowe i umożliwia nadzór i kontrolę kotła przez sieć. Korzystając z wygodnego panelu WWW lub dedykowanej aplikacji dla platformy Android istnieje możliwość podglądu ustawień kotła oraz modyfikacji podstawowych funkcji z dowolnego miejsca. Dostęp chroniony jest przez zastosowanie najnowszych technologii bezpieczeństwa.

#### 1.2 Parametry techniczne

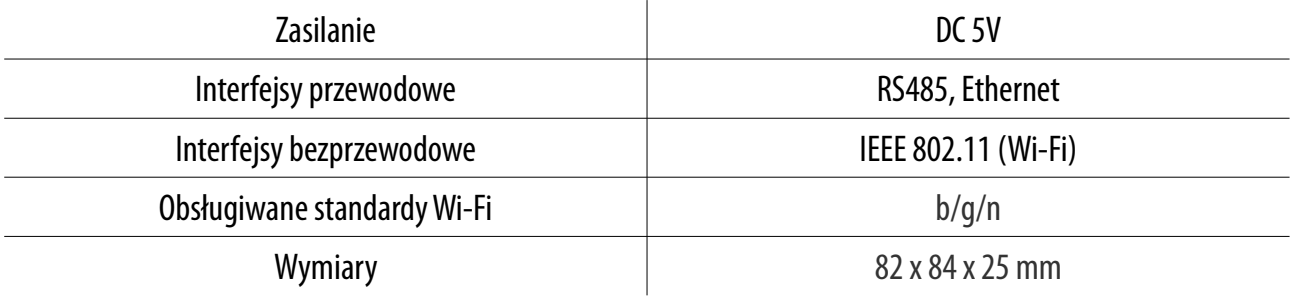

#### 1.3 Ułożenie interfejsów i podłączeń

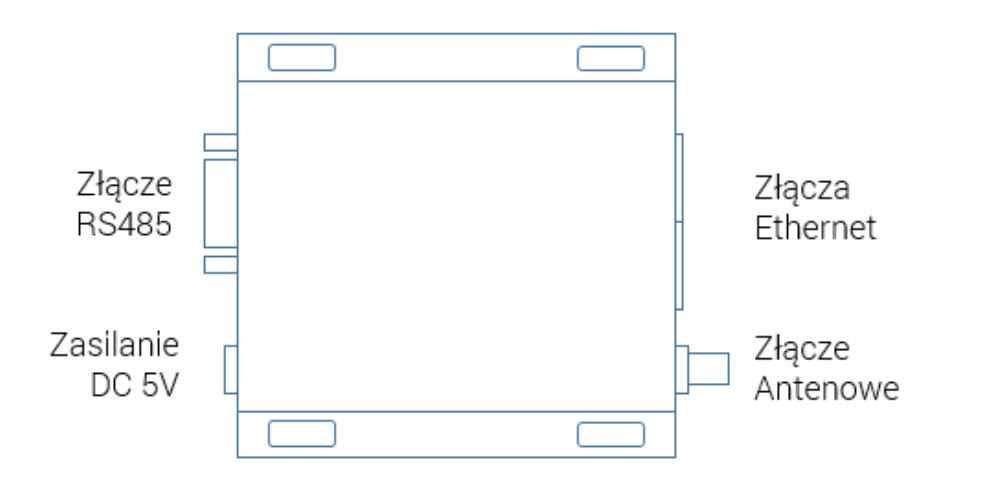

*Obrazek 1 Ułożenie interfejsów przewodowych i zasilania modułu*

## 2. Podłączenie modułu do sterownika

#### 2.1 Informacje wstępne

Pierwszym krokiem jest podłączenie modułu internetowego do sterownika kotła z wykorzystaniem magistrali RS485 do komunikacji z urządzeniami peryferyjnymi. Do podłączenia sterownika kotła z modułem internetowym należy skorzystać z dołączonego do zestawu przewodu. Przewó można dowolnie przedłużać zachowując kolorystykę żył. Ponadto moduł internetowy wymaga zasilania 230V, które także należy dostarczyć do modułu.W tym celu wykorzystujemy dołączony do zestawu zasilacz.

UWAGA: Wszystkie prace podłączeniowe należy prowadzić przy odciętym napięciu zasilania 230V.

#### 2.2 Podłączenie zasilania

W celu podłączenia zasilania należy do 2 zacisków modułu internetowego podłączyć przewód zasilający 230V. W celu zidentyfikowania zacisków modułu można posłużyć się obrazkiem 1 z poprzedniej strony.

#### 2.3 Podłączenie sterownika kotła

Podłączenie modułu internetowego do kotła przedstawione zostało na obrazku 2 poniżej. Do połączenia należy wykorzystać przewód 4 żyłowy przewód dołączony do zestawu oraz dedykowaną przejściówkę (RS485- RJ)

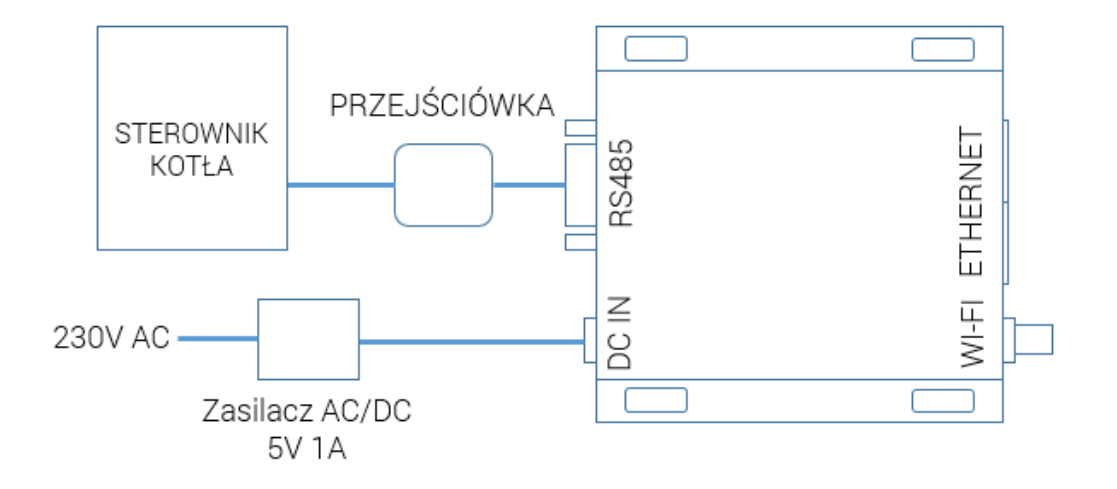

## 3. Konfiguracja modułu

#### 3.1 Informacje wstępne

Aby możliwe było kontrolowanie kotła przez Internet, moduł internetowy musi zostać podłączony do sieci lokalnej, która taki dostęp posiada. W tym celu należy skorzystać z interfejsu Ethernet lub Wi-Fi modułu. Interfejs Ethernet działa z prędkością 100Mb/s, interfejs Wi-Fi obsługuje standardy b/g/n oraz szyfrowania WEP/WPA/WPA2.

Moduł internetowy po uruchomieniu udostępnia niezabezpieczoną sieć Wi-Fi o nazwie "KOM-STER", do której użytkownik powinien się zalogować, a następnie skonfigurować moduł korzystając z przeglądarki WWW.

#### 3.2 Konfiguracja

Przed przystąpieniem do konfiguracji modułu internetowego należy podpiąć go do sterownika kotła oraz podłączyć zasilanie tak, jak zostało to opisane w punkcie 2 tej instrukcji.

UWAGA: Po podłączeniu zasilania moduł internetowy potrzebuje około 1 minuty na uruchomienie. W tym czasie konfiguracja modułu nie będzie możliwa.

#### 3.2.1 Logowanie do sieci, otworzenie strony konfiguracji

Konfigurację modułu internetowego należy rozpocząć od podłączenia komputera do sieci Wi-Fi udostępnianej przez moduł internetowy. Nazwa sieci Wi-Fi to "KOM-STER", sieć jest niezabezpieczona.

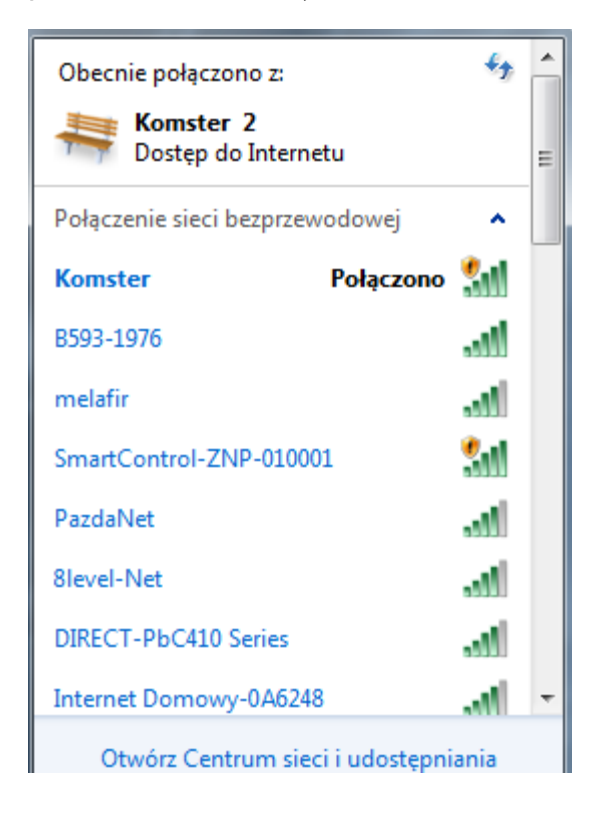

Po zalogowaniu komputera do sieci należy otworzyć przeglądarkę WWW i jako adres strony wpisać 192.168.100.1 – taki adres ma moduł internetowy w sieci, do której komputer właśnie został zalogowany. Przeglądarka wyświetli okno wyboru sposobu podłączenia modułu do domowej sieci LAN z dostępem do Internetu.

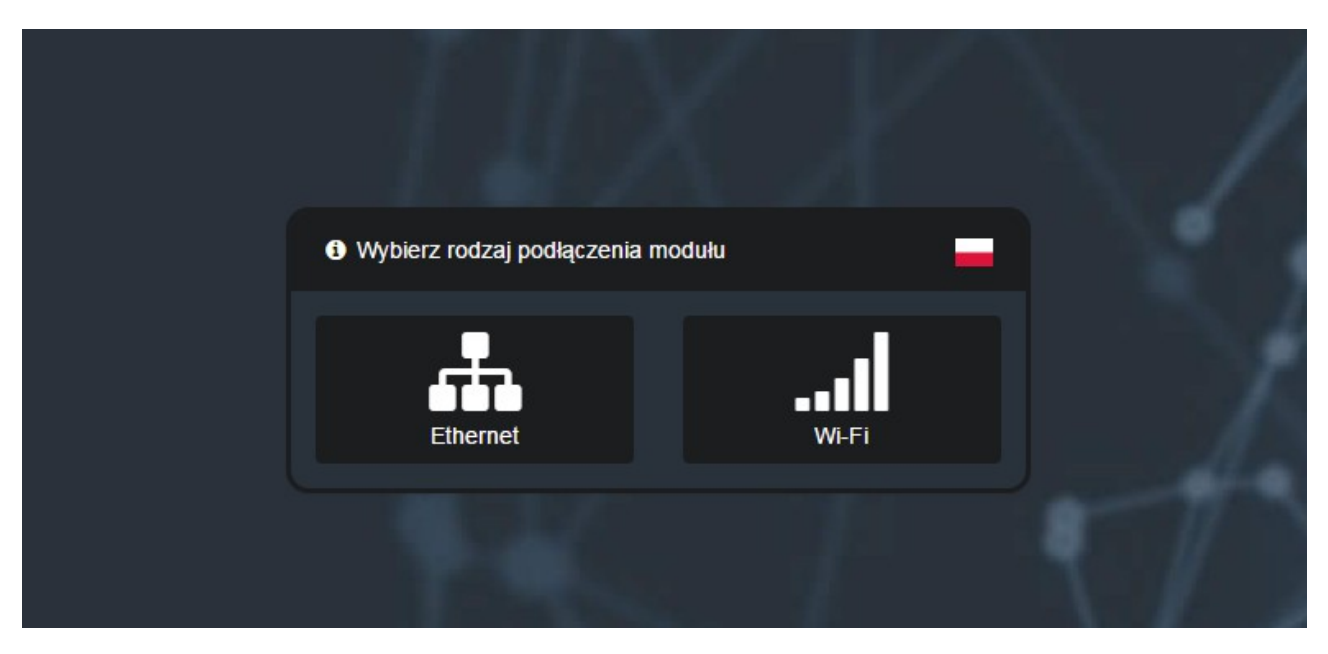

*Obrazek 4 Początkowy ekran strony WWW modułu internetowego*

Użytkownik powinien zadecydować w tym momencie, czy chce podłączyć moduł połączeniem przewodowym Ethernet, czy bezprzewodowym Wi-Fi.

#### 3.2.2 Połączenie Ethernet

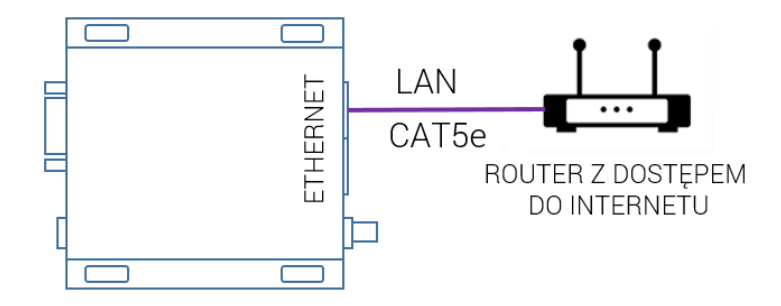

W przypadku połączenia Ethernet należy wybrać opcję "Ethernet". Strona wyświetli komunikat z informacją o połączeniu modułu internetowego z siecią lokalną przy pomocy przewodu Ethernet. Należy wtedy dokonać takiego połączenia. Po podłączeniu moduł internetowy automatycznie pobierze niezbędne do połączenia informacje z rutera i wyświetli komunikat o sukcesie w oknie przeglądarki.

#### 3.2.3 Połączenie Wi-Fi

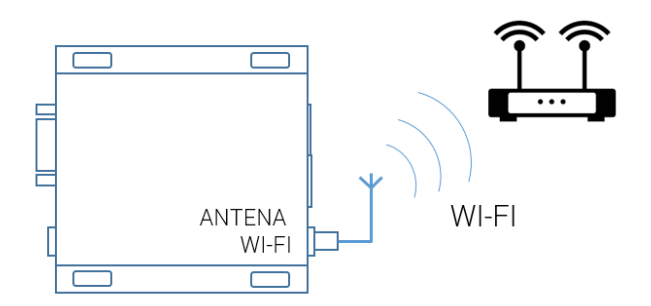

W tym wypadku użytkownik musi skorzystać z opcji "Wi-Fi". Moduł zaprezentuje okno przedstawione poniżej:

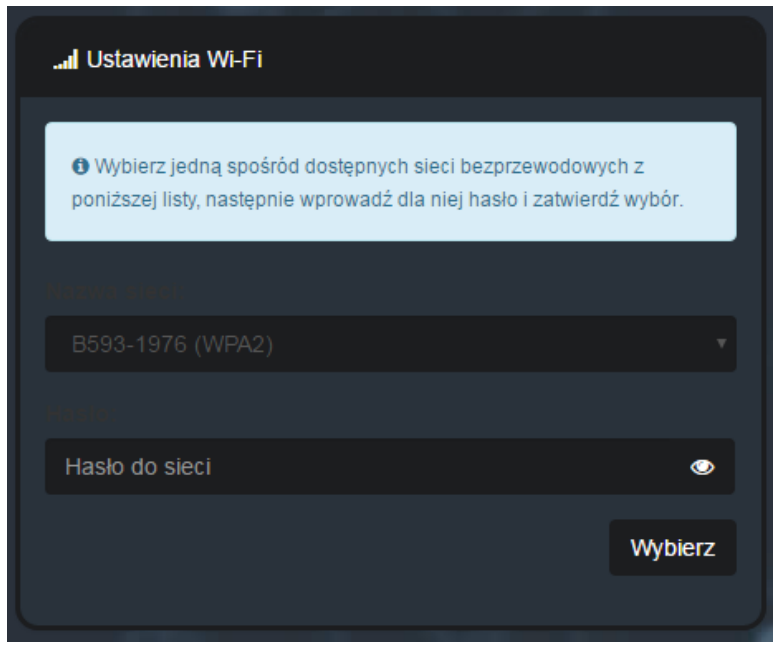

*Obrazek 5 Konfiguracja sieci Wi-Fi*

Okno to zawiera wszystkie sieci Wi-Fi wykryte przez moduł. Należy wybrać sieć, do której użytkownik chce się zalogować, a następnie wprowadzić hasło, o ile sieć jest zabezpieczona. Po wprowadzeniu wymaganych danych należy wcisnąć przycisk "Wybierz".

Moduł spróbuje połączyć się do wybranej sieci. Gdyby logowanie do sieci Wi-Fi okazało się niemożliwe (np. błędne hasło) moduł powróci do udostępniania sieci "KOM-STER". W razie problemów domyślne ustawienia sieci Wi-Fi możemy przywrócić przytrzymując przycisk RESET przez 1 sekundę.

#### 3.3 Zmiana konfiguracji sieciowej

W sytuacii, gdy użytkownik chce zmienić sposób połączenia do sieci z Wi-Fi na Ethernet lub na odwrót, należy zrestartować konfigurację sieciową modułu i przeprowadzić cały proces konfiguracji sieci ponownie, tak jak zostało to opisane powyżej.

#### 3.3 Podsumowanie

Po skonfigurowaniu połączenia internetowego konfiguracja modułu jest zakończona, a odczyty i nastawy kotła będą widoczne w systemie.

## 4. Korzystanie z systemu

Moduł internetowy jest tylko jedną z części systemu pozwalającego na zdalne zarządzenie pracą kotła. Pozostałe elementy to panel WWW pozwalający na wygodną kontrolę kotła przez przeglądarkę WWW oraz aplikaca mobilna na dla systemu ANDROID umożliwiająca sterowanie niezależnie od miejsca, w którym znajduje się użytkownik.

#### 4.1 Panel WWW

Panel WWW dostępny jest pod adresem:

#### www.kociol.online

Po wpisaniu powyższego adresu otworzy się ekran logownania:

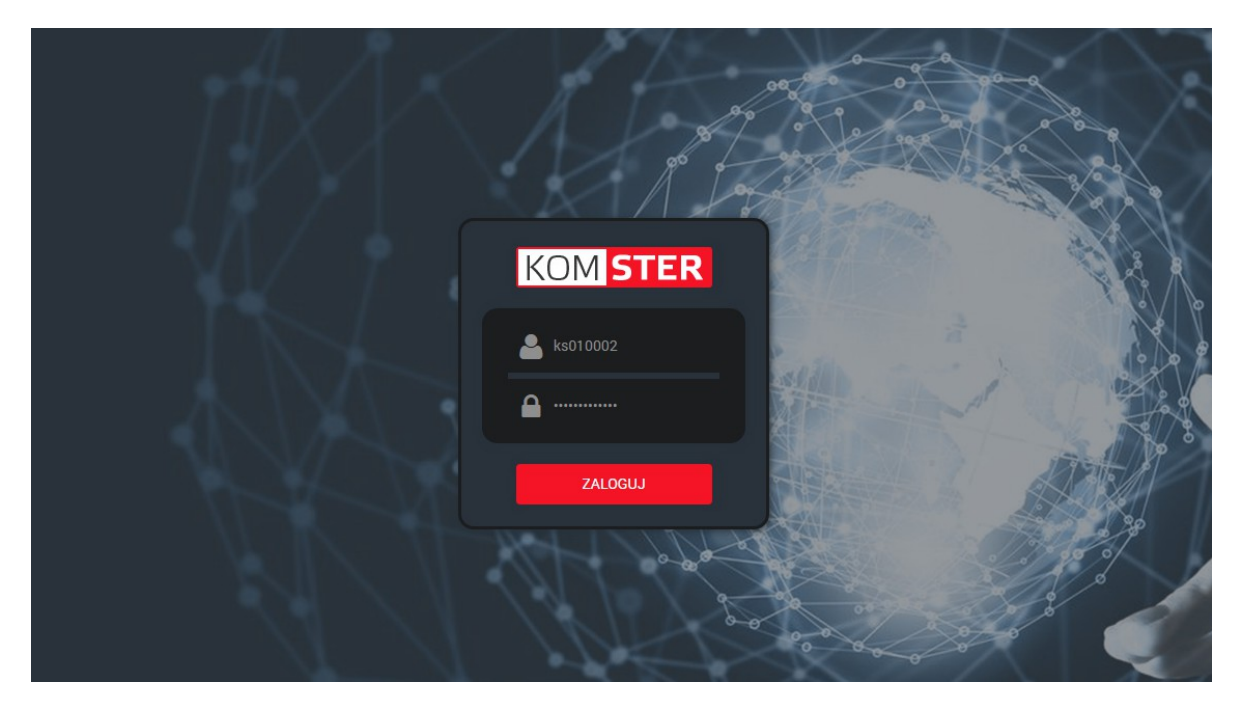

*Obrazek 6 Ekran logowania panelu WWW*

Nazwę użytkownika orz hasło dostępu użytkownik może znaleźć na naklejce modułu internetowego:

#### 4.2 Aplikacje mobilne

Darmowa aplikacja mobilna na platformę Android jest dostępna w sklepie Google Play. W celu pobrania aplikacji użytkownik powinien wejść do sklepu, a następnie wyszukać aplikację "Kom-ster". Po pobraniu i uruchomieniu aplikacji w oknie logowania należy wpisać dane odczytane z modułu internetowego, podobnie jak w przypadku panelu WWW.

#### 4.3 Dostęp w sieci lokalnej

W przypadku braku połączenia z siecią Internet moduł umożliwia sterownie kotłem za pomocą lokalnej strony WWW. Aby z niej skorzystać komputer powinien być zalogowany do tej samej sieci lokalnej, co moduł internetowy. Następnie należy uruchomić przeglądarkę WWW, a w oknie adresu wpisać adres IP modułu w sieci. Adres ten można odczytać z poziomu sterownika kotła.

## KARTA GWARANCYJNA

DATA SPRZEDAŻY…………………

Pieczęć punktu sprzedaży…………………………….

#### WARUNKI GWARANCJI:

- 1. Producent zapewnia serwis gwarancyjny i pogwarancyjny oferowanego sterownika w punkcie serwisowym.
- 2. Producent Firma KOM-STER udziela gwarancji na bezawaryjne działanie urządzenia na okres 24 miesięcy od daty sprzedaży potwierdzonej na karcie gwarancyjnej przez sprzedającego.
- 3. Producent gwarantuje bezpłatne usunięcie wady sprzętu w okresie objętym gwarancją w ciągu max 14 dni roboczych od daty dostarczenia lub przesłania sterownika do naszej siedziby. Po tym czasie urządzenie jest odsyłane na adres nadawcy.
- 4. Sterownik wraz z kartą gwarancyjną, adresem zwrotnym i informacją o uszkodzeniu należy przesłać na adres:
	- KOM-STER , 63-300 Pleszew, Ul. Poniatowskiego 11A
- 5. Producent zwolniony jest z odpowiedzialności z tytułu gwarancji za wady spowodowane wadliwym użytkowaniem oraz samodzielnym wykonywaniem napraw
- 6. Zerwanie plomby gwarancyjnej powoduje utratę praw gwarancyjnych